## サーモカメラのマスク設定変更の手順

サーモカメラ納品時は、マスク検出が「有効」になっています。 マスク検出を「無効」にしたい場合は、下記の手順で変更が可能です。

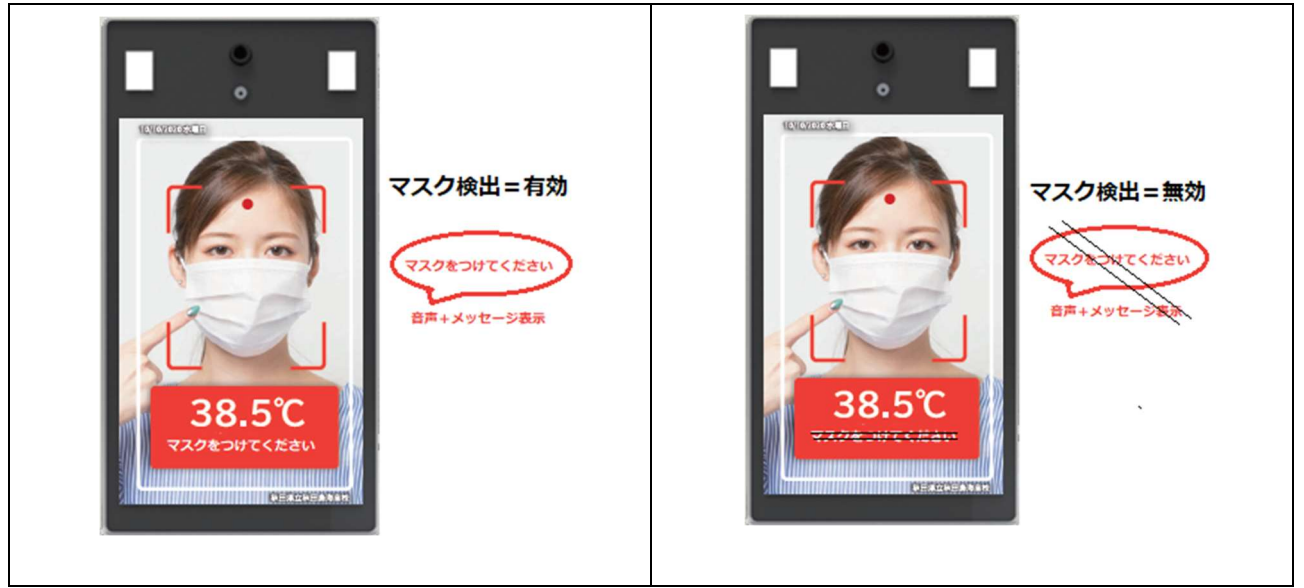

#### 準備:

1:設定を始める前に、パソコンをインターネットに接続して、次の URL から 設定用のツール「mask.zip」をダウンロードしてください。

# https://voraxed.co.jp/mask.zip

2:圧縮フォルダ「mask.zip」を選択し「すべて展開」をクリックします。

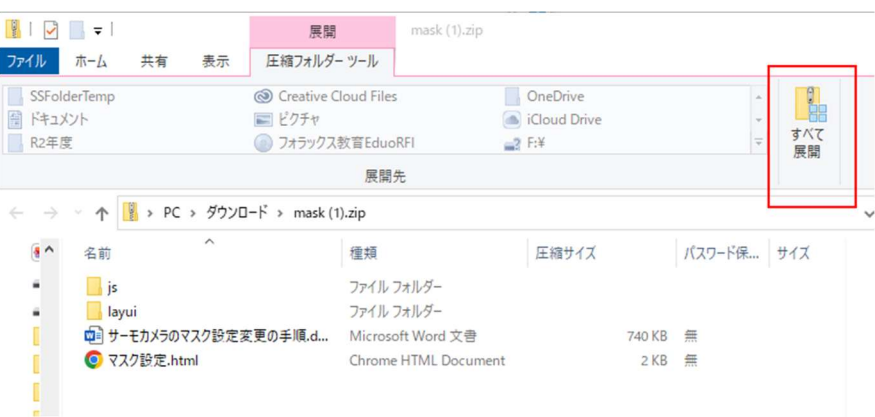

3:「参照」ボタンより展開先(フォルダ)を指定して「展開」をクリックします。

 $\times$ 

← 图 圧縮 (ZIP 形式) フォルダーの展開

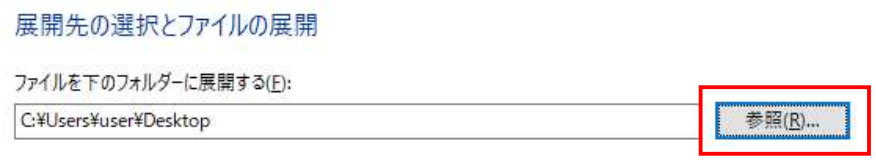

○完了時に展開されたファイルを表示する(H)

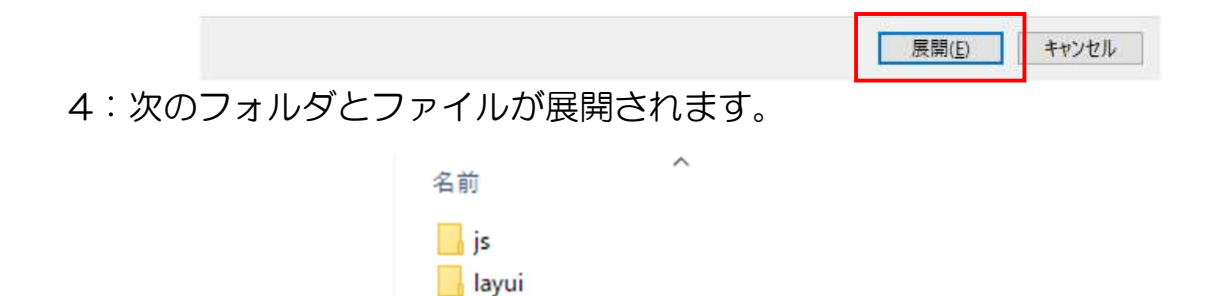

● マスク設定.html

□ サーモカメラのマスク設定変更の手順.docx

設定手順:

1:パソコンの LAN コネクタとサーモカメラのスタンドの後ろの LAN コネクタ を通常の LAN ケーブルで接続します。

サーモカメラ画面の左下にカメラの IP アドレスが表示されます。

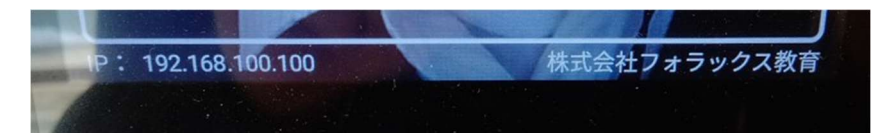

 通常デフォルトでは、192.168.100.100 となりますが 末尾が 101,102,103 などと異なる場合があります。

▼2~8の手順で、パソコンの IP アドレスを 192.168.100.1 に変更します。

2:キーボードのウインドウズキーを押しながら「E」を押して、 エクスプローラーを起動します。

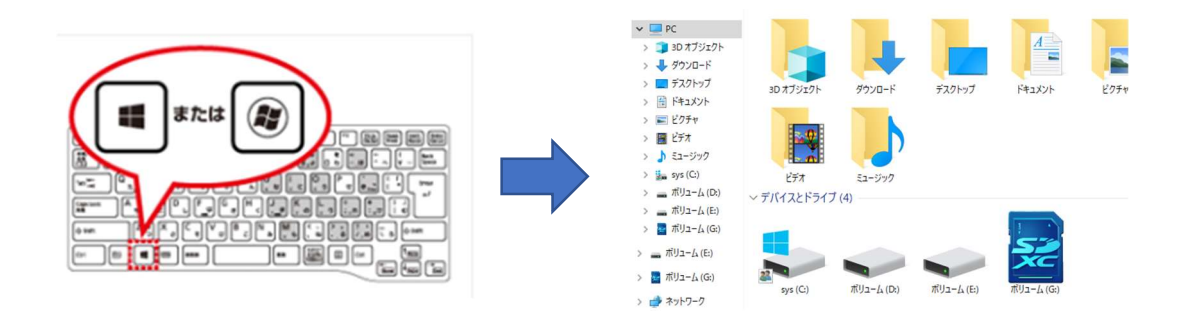

3:「ネットワーク」を右クリックして「プロパティ」を実行します。

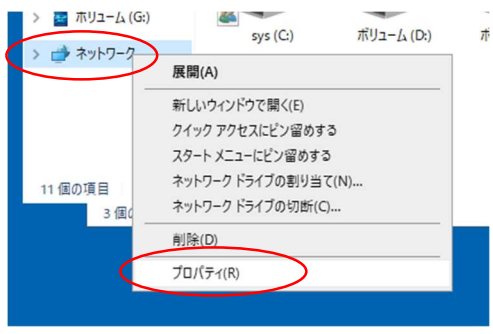

- 4:ネットワークと共有センターの画面が表示されます。
	- 「アダプタの設定の変更」をクリックします。

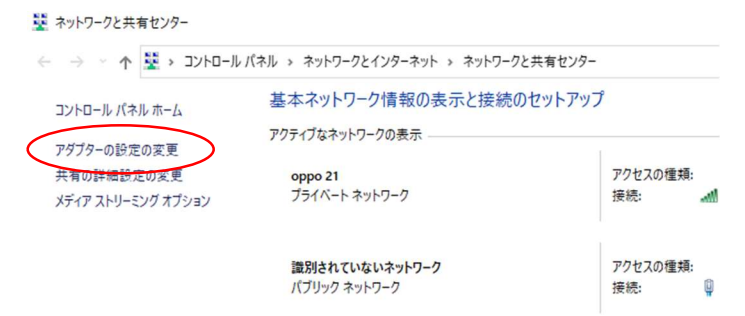

5:OS のバージョンによりいずれかのネットワーク接続の画面が表示されます。

![](_page_2_Picture_9.jpeg)

6:「イーサネット」または「ローカルエリア接続」を右クリックして「プロパティ」 を実行します。

![](_page_3_Picture_1.jpeg)

### 7:イーサネットまたはローカルエリア接続のプロパティの画面が表示されます。

「インターネットプロトコルバージョン4(TCP/IPv4)」をダブルクリックします。

![](_page_3_Picture_4.jpeg)

8:インターネットプロトコルバージョン4(TCP/IPv4)のプロパティの 画面が表示されます。

(ここで、現在の IP アドレスの設定状態をメモして下さい)

![](_page_3_Picture_64.jpeg)

 「次の IP アドレスを使う」にチェックを入れて、IP アドレス 192.168.100.1 サブネットマスク 255.255.255.0 を入力して、「OK」ボタンを押し、設定 画面を閉じます。

▼9~12の手順で、マスク検出を無効にします。

9:「準備4」で展開した「マスク設定.html」をダブルクリックします。

![](_page_4_Picture_2.jpeg)

注意:ブラウザが Chrome の場合は、エラーメッセージが表示される

![](_page_4_Picture_40.jpeg)

10:マスクパラメータ設定の画面が表示されます。

![](_page_4_Picture_41.jpeg)

11: 赤丸の部分をクリックして「無効」を選択します。

![](_page_4_Picture_42.jpeg)

12:「設定」ボタンを押すと、「Success」(成功)という文字が表示されます。

![](_page_5_Picture_47.jpeg)

### 確認方法:

マスクを付けずにサーモカメラの前に立って、「マスクをつけてください」という画 面が表示されないことを確認してください。

以上で、マスク設定の変更は終わりです。

設定が終わりましたら・・・

- ① サーモカメラからLANケーブルを外します。
- ② 使用したパソコンの IP アドレスは、元の状態に戻してください。

![](_page_5_Picture_48.jpeg)

▲上記2~8の手順で、インターネットプロトコルバージョン4(TCP/IPv4) のプロパティに、メモしておいた IP アドレスを入力します。

※13の手順で、「Success」の文字が表示されなかった場合 サーモカメラの IP アドレスを確認してから再度設定してください。

![](_page_6_Picture_56.jpeg)

 $\overline{\phantom{a}}$ 

不明な点がありましたら、 弊社までお問い合わせください。

 $\Gamma$ 

〒012-0015 秋田県湯沢市倉内字才の神41-8 株式会社フォラックス教育 TEL0183-73-8255